帮助一百万家企业实现自动化智能制造

# ETH-Q-2P 模块使用手册

--V1.0

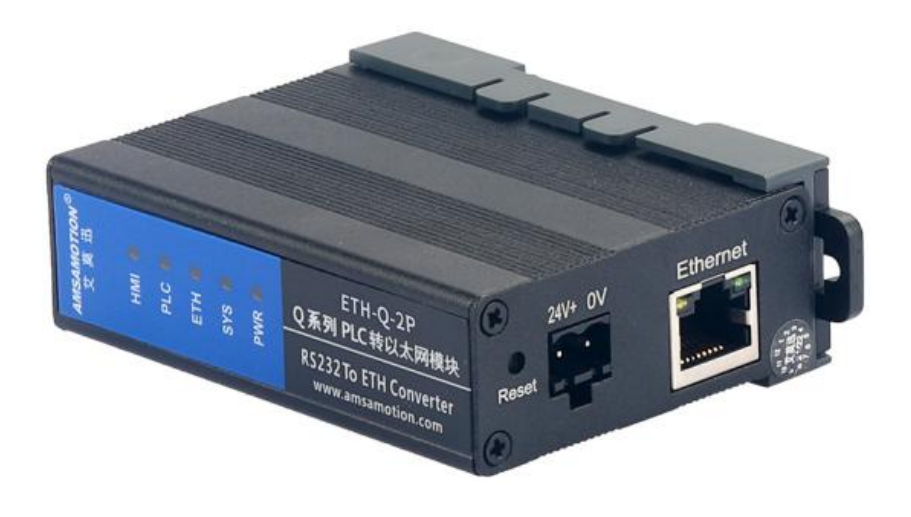

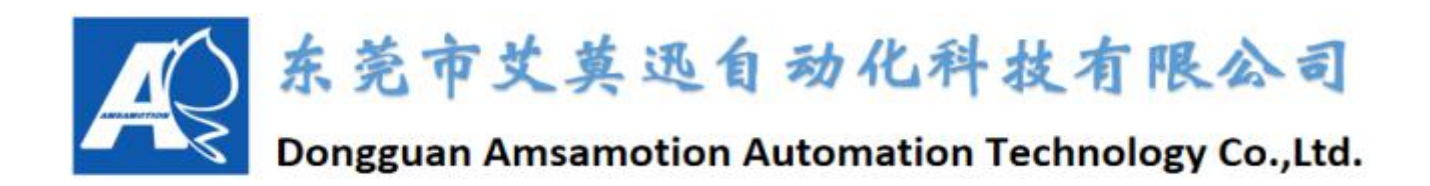

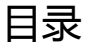

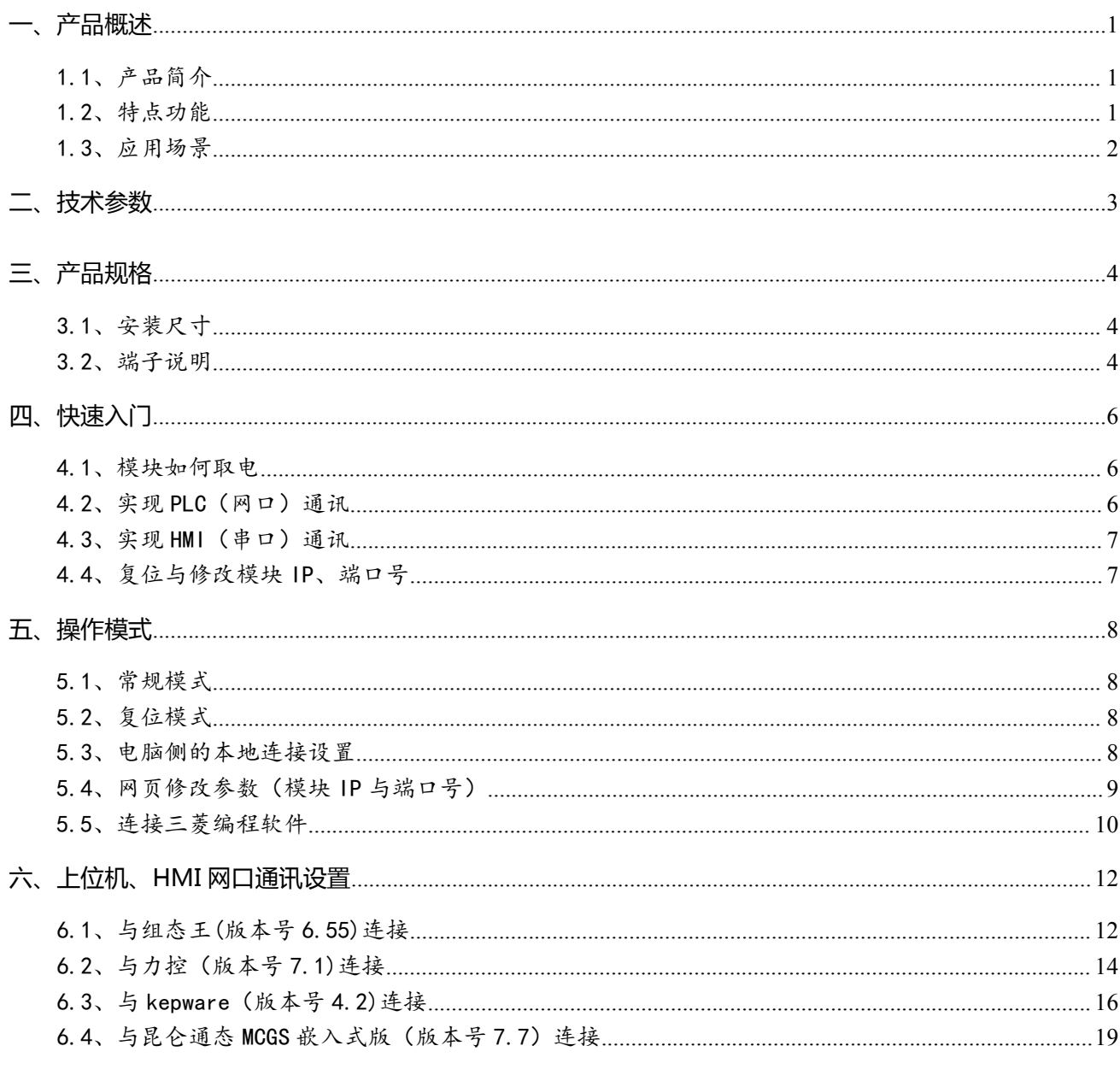

# 修订历史

关于我们

# <span id="page-2-0"></span>**一、产品概述**

# <span id="page-2-1"></span>1.1、产品简介

ETH-Q-2P 模块是一款经济型的以太网通讯处理器,为满足日益增多的工厂设备信息化需求(设备网 络监控和生产管理)而设计。可实现通用型 CPU(Q00UJ/Q0xU/Q0xUDH)、高性能型 CPU(Q02/QxxH) 等三菱 Q 系列 PLC 以太网通信功能,可通过网口对 PLC 进行上下载、监控或与上位机通讯。模块自带两个 串口,一个连接 PLC,一个还可接触摸屏的,这样在现场,操作人员操作触摸屏也可以同时对 PLC 进行数 据采集和监控。

# <span id="page-2-2"></span>1.2、特点功能

- 一般情况下无需外接电源,可从 PLC 的 MD6 编程通讯口直接供电
- 将 PLC 一个 RS232 编程口扩展出一个以太网通讯口和一个触摸屏通讯口, 还原 PLC 通讯功能的同时, 实现 PLC 联网以及与触摸屏的通讯
- 最大支持 2 路 TCP 端口连接
- 可通过 WEB 服务器对设备进行参数设置和运行
- 对 Q 编程通讯口波特率自适应,适应大数据量通讯的需求
- 支持 MELSOFT 产品(编程软件 GX Works2、GX Developer)的以太网通信
- 电源电路采用防反接设计
- 广泛用于工业现场设备的信号采集和控制

# <span id="page-3-0"></span>1.3、应用场景

ETH-Q-2P 模块适用于实现三菱 Q 系列 PLC 通用型 CPU(Q00UJ/Q0xU/Q0xUDH)、高性能型 CPU (Q02/QxxH)等型号的以太网通信功能。

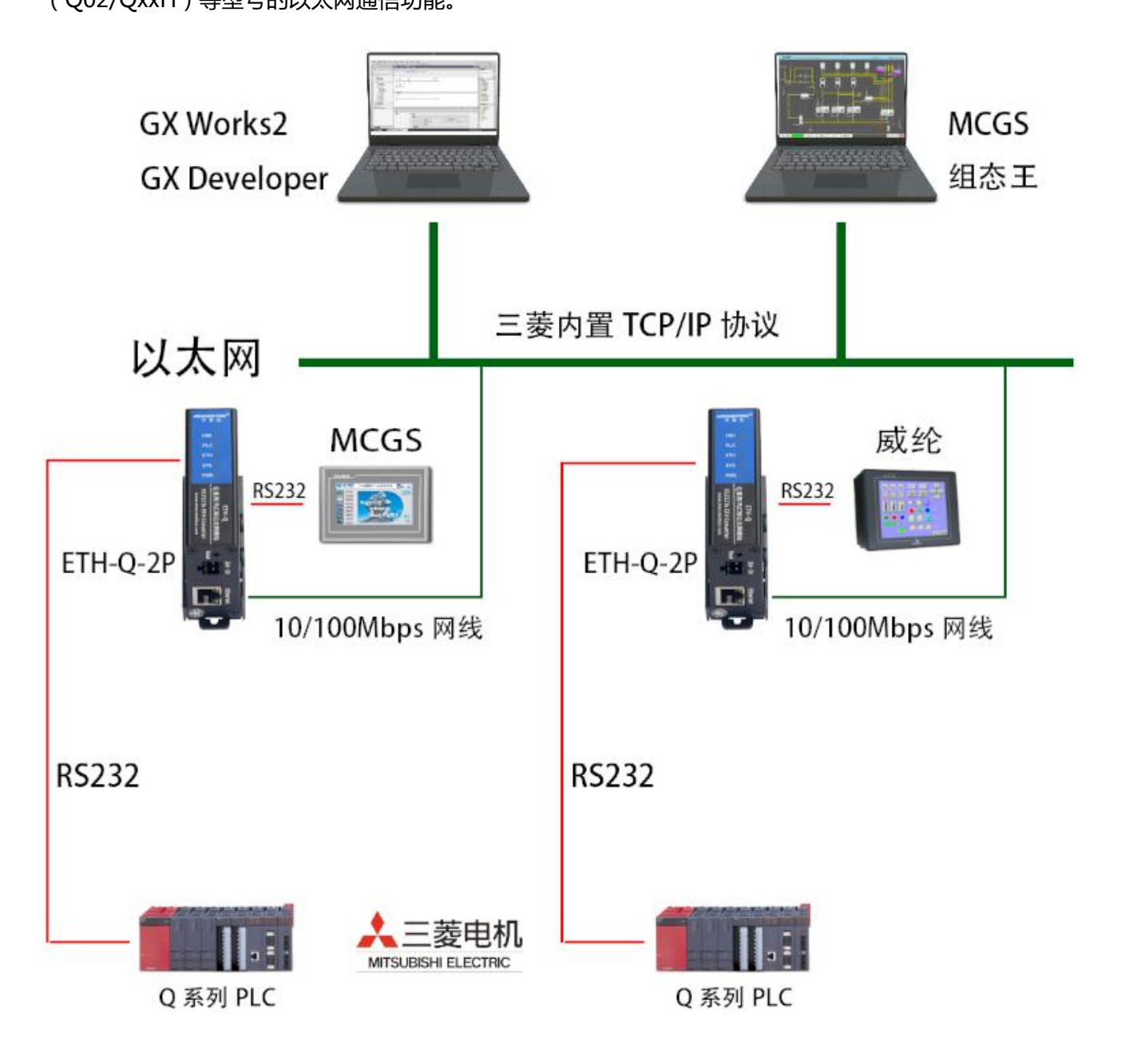

# <span id="page-4-0"></span>**二、技术参数**

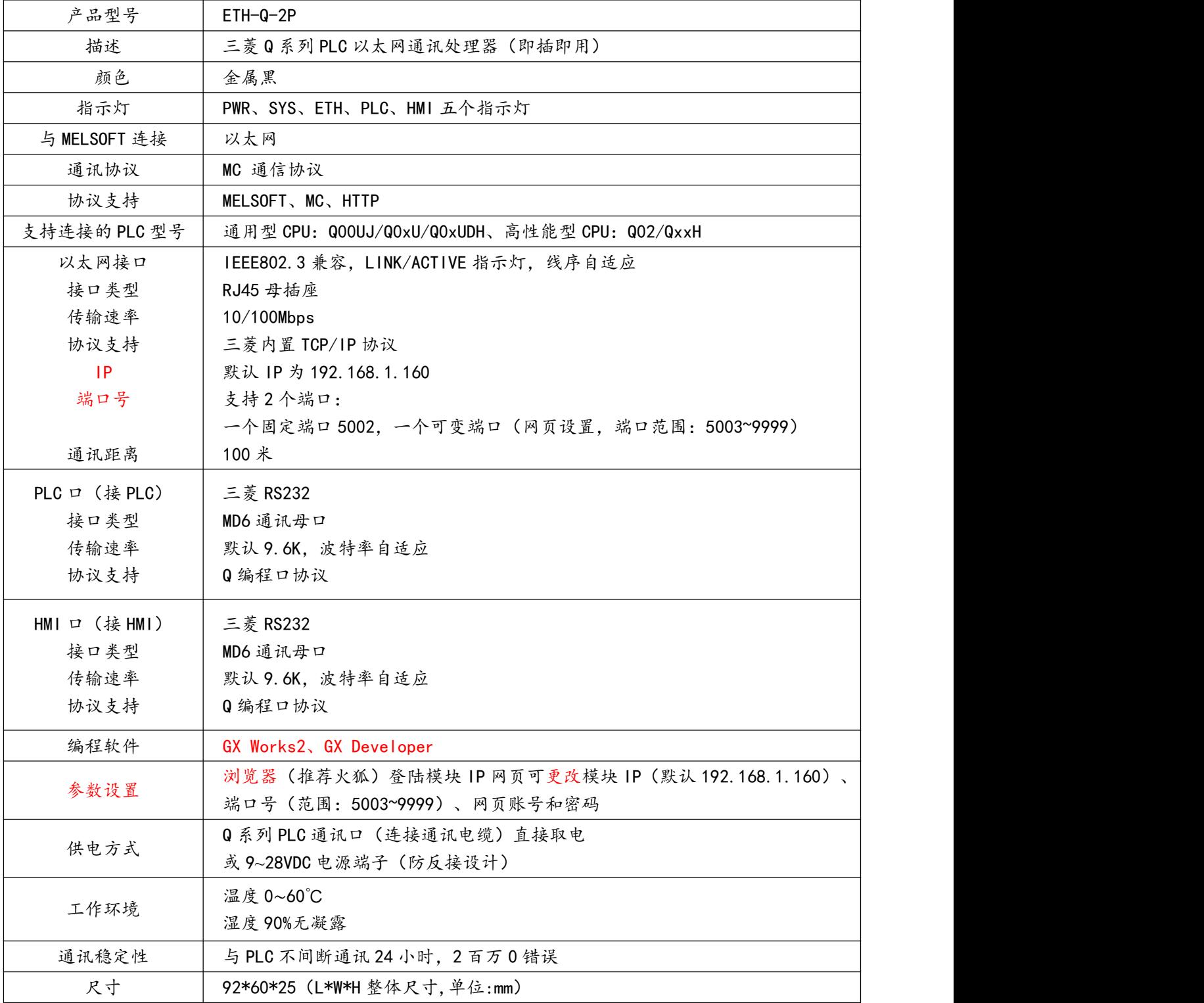

# <span id="page-5-0"></span>**三、产品规格**

# <span id="page-5-1"></span>3.1、安装尺寸

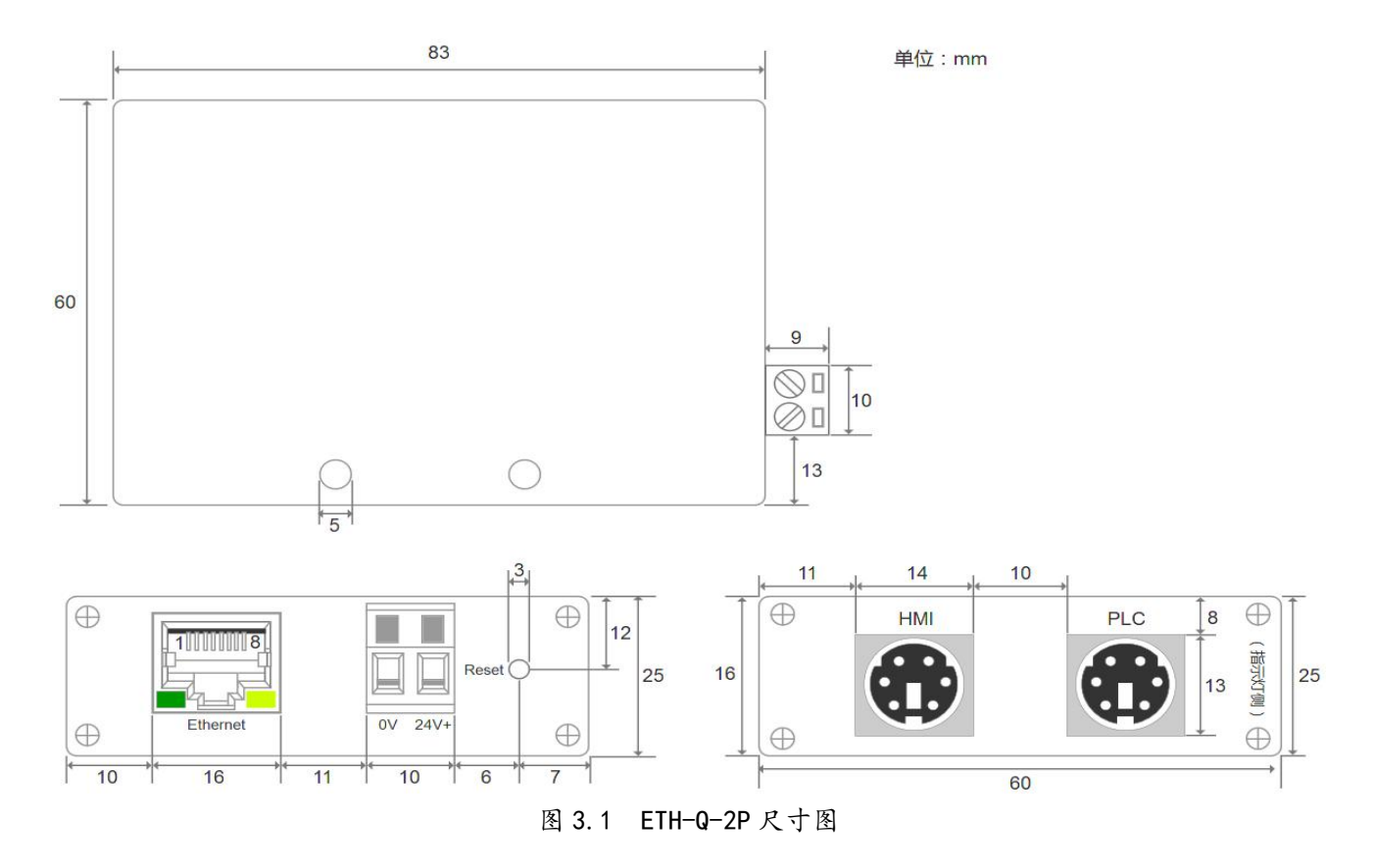

# <span id="page-5-2"></span>3.2、端子说明

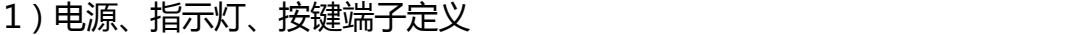

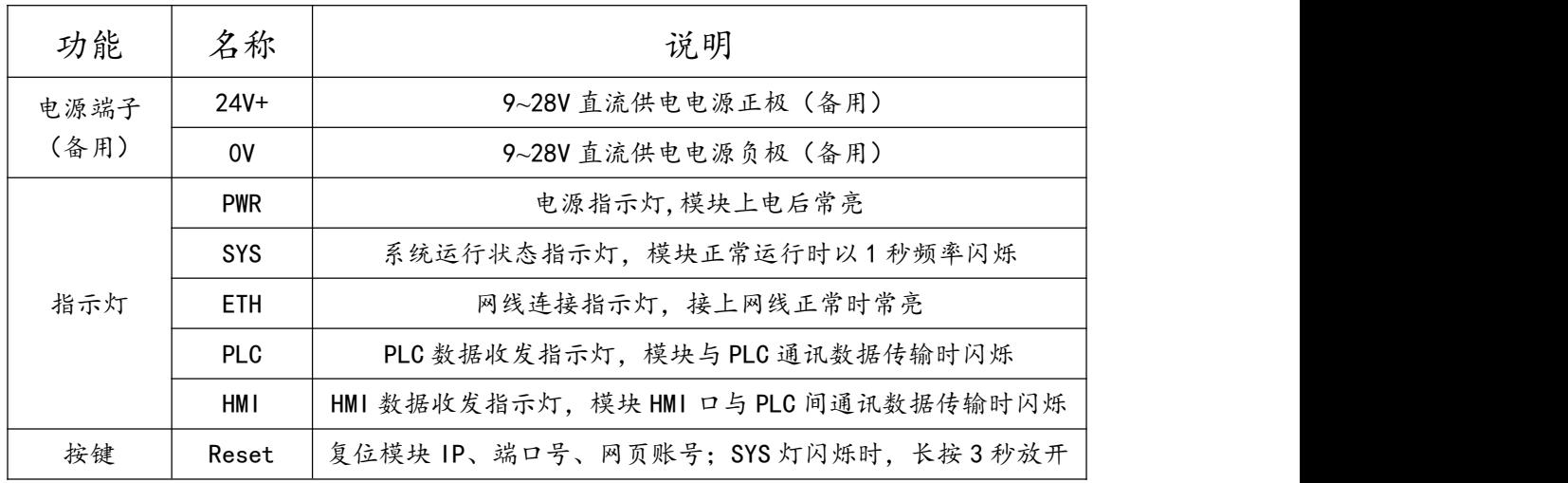

### 2)PLC、HMI 通讯口(母头)定义

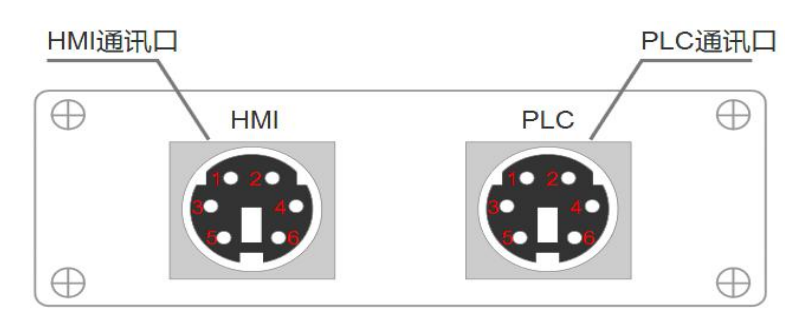

ETH-Q-2P 模块中 PLC、HMI 通讯口定义与三菱 RS232 编程口引脚定义一致,所需引脚的定义如表

3.2。

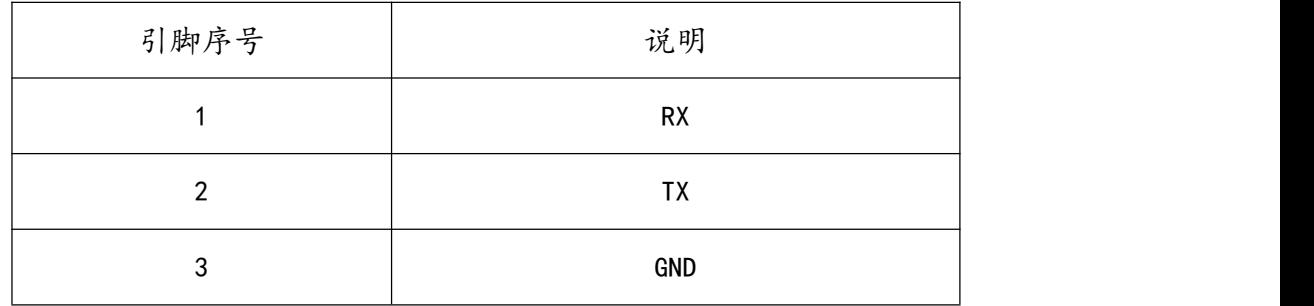

表 3.2 PLC、HMI 引脚定义

# <span id="page-7-0"></span>**四、快速入门**

本章节针对 ETH-Q-2P 模块进行快速入门介绍,用户通过本章内容学习操作一遍后,对本模块将有系 统的认识,详尽说明请参考其他章节内容。

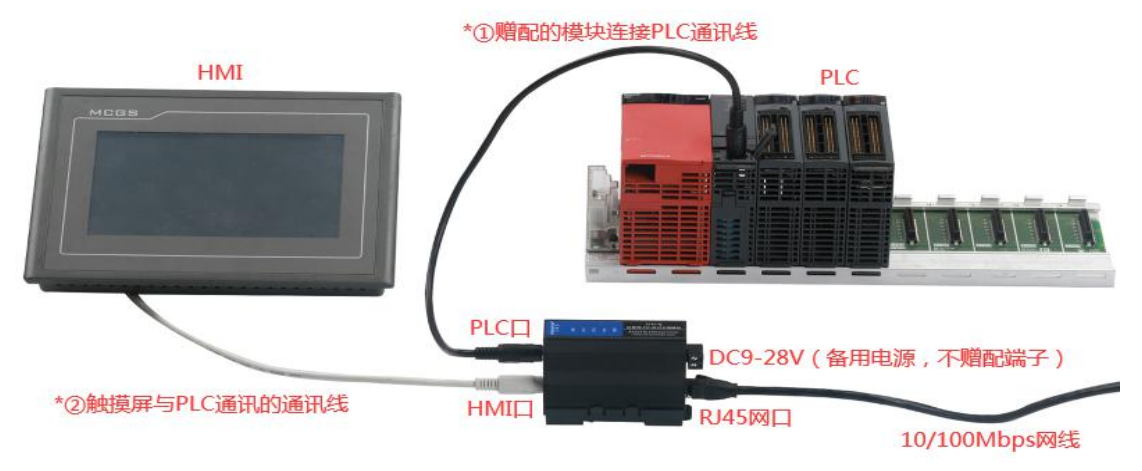

图 4.1 ETH-Q-2P 接线参考

#### <span id="page-7-1"></span>4.1、模块如何取电

用产品赠配的三菱圆头 RS232 公头线,将 ETH-Q-2P 模块 PLC 口(模块 PLC 通讯口)与三菱 PLC 编 程口连接后,PLC 上电,模块的 PWR 指示灯常亮绿灯,表示模块得电。亦可通过模块电源端子用 DC9~28V 电源供电,二者可同时供电。

#### <span id="page-7-2"></span>4.2、实现网口通讯

#### (1)模块接线

ETH-Q-2P 模块完成章节 4.1 内容连接后,将 10/100Mbps 网线一端插至模块 RJ45 网口,一端接路 由器、交换机、PC 或 HMI 网口(网线连接正常后 ETH 灯常亮绿灯)。

未连接 PLC 的 RS232 编程口时系统是不会正常运行的。连接 PLC 模块得电后, 系统正常运行, 指示 灯 SYS 以 1 秒频率闪烁。出现其他状态请检查线是否连接好,PLC 是否上电等。

(2)编程软件、组态软件、网口触摸屏通讯设置

请根据具体 PLC 型号参考 5.3~5.5 章节和章节六。

#### <span id="page-8-0"></span>4.3、实现 HMI 口(串口)通讯

#### (1)模块接线

模块可实现网口与 HMI 口同时通讯, 模块取电接线请参照章节 4.1 内容与图 4.1 所示。

将触摸屏与三菱 O 系列 PLC 的通讯线(原来触摸屏与 PLC 直接通讯时用什么线可通讯, 通过本模块通 讯时还是用那样的线),正确插至触摸屏通讯口与模块 HMI 口。

#### (2)通讯设置

一般按原来触摸屏与三菱 PLC 的 RS232 编程口直连通讯时的设置即可,如果原来直接通讯可通讯,加 模块后连接不上,请将触摸屏与设备的通讯波特率设为 9600 或其他波特率尝试通讯。

(3)通讯成功表现

确认系统正常运行,触摸屏上电开机后,触摸屏开始监控 PLC 的数据,HMI 灯与 PLC 灯快速闪烁。

(4)通讯失败检查

若通讯不成功,可直接将完成通讯设置的触摸屏不通过模块,直接与 PLC 编程口通讯测试:

①如果触摸屏与 PLC 直接通讯得上,尝试调整触摸屏的波特率设置,或联系我们处理。

②如果触摸屏与 PLC 直接通讯不上,请您检查触摸屏和 PLC 通讯设置或通讯线的好坏。

#### <span id="page-8-1"></span>4.4、复位与修改模块 IP、端口号

参考章节 5.2~5.4 内容。

# <span id="page-9-0"></span>**五、操作模式**

#### <span id="page-9-1"></span>5.1、常规模式

系统上电,默认在正常模式下运行,灯 SYS 每秒闪烁一次 (如果 PWR 灯有亮而 SYS 灯没有闪烁,则 表示模块没有识别到 PLC,可能原因是 PLC 非三菱正版或者是模块不支持的型号)。当复位模式完成操作 后,系统自动切换回常规模式。

### <span id="page-9-2"></span>5.2、复位模式

在模块 SYS 灯闪烁的前提下, 长按 Reset 复位按钮 (备用电源端子附近圆孔中) 3 秒后放开, SYS 指 示灯常亮 2 秒后恢复闪烁, 即表示模块完成复位。

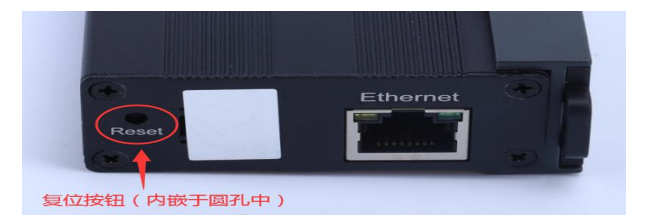

复位后, 模块 IP 为 192.168.1.160, 可变端口为 5003, 网页账号和密码为"amx666"。

#### <span id="page-9-3"></span>5.3、电脑侧的本地连接设置

在登陆模块 IP 网页、连接编程软件或上位机前,应保证电脑 IP 网段与模块一致且 IP 不冲突, 如当模

块 IP 为默认 IP 地址 192.168.1.160 时, 可参考下图将计算机本地 IP 地址设置为 192.168.1.110。

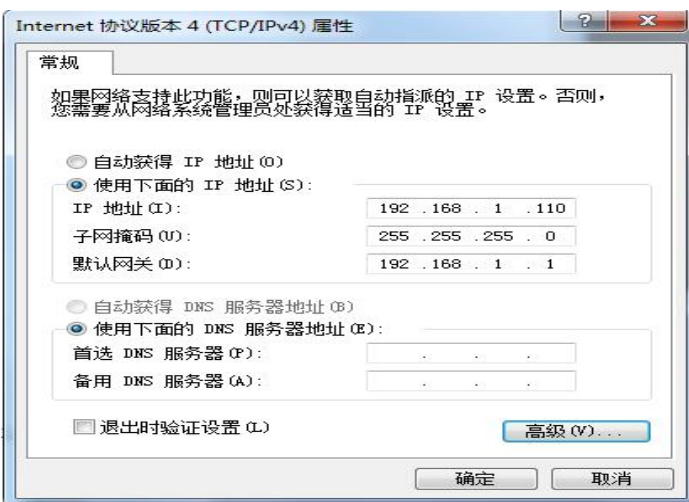

# <span id="page-10-0"></span>5.4、网页修改参数(模块 IP 与端口号)

打开浏览器,在网址栏输入模块的 IP 地址 (如输入默认 IP 地址: 192.168.1.160),然后按下键盘上

Enter 回车键, 即可进入本模块的网页(如下图所示), 然后输入网页的账号和密码进行登录。

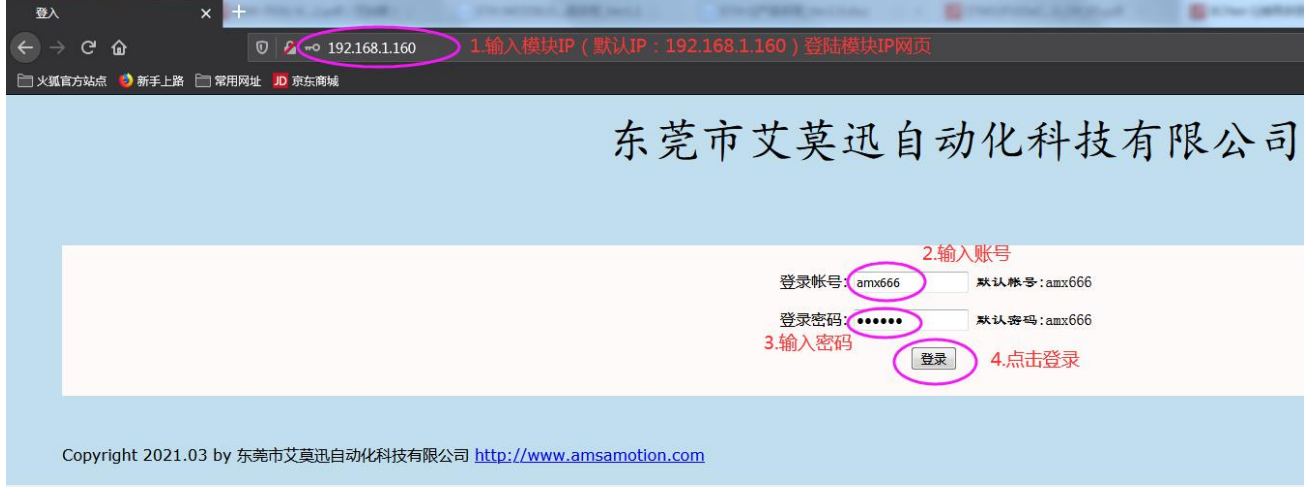

登录后的网页如下图所示,可设置模块的 IP、可变端口号、网页账号和密码, 鼠标点击网页下方"的

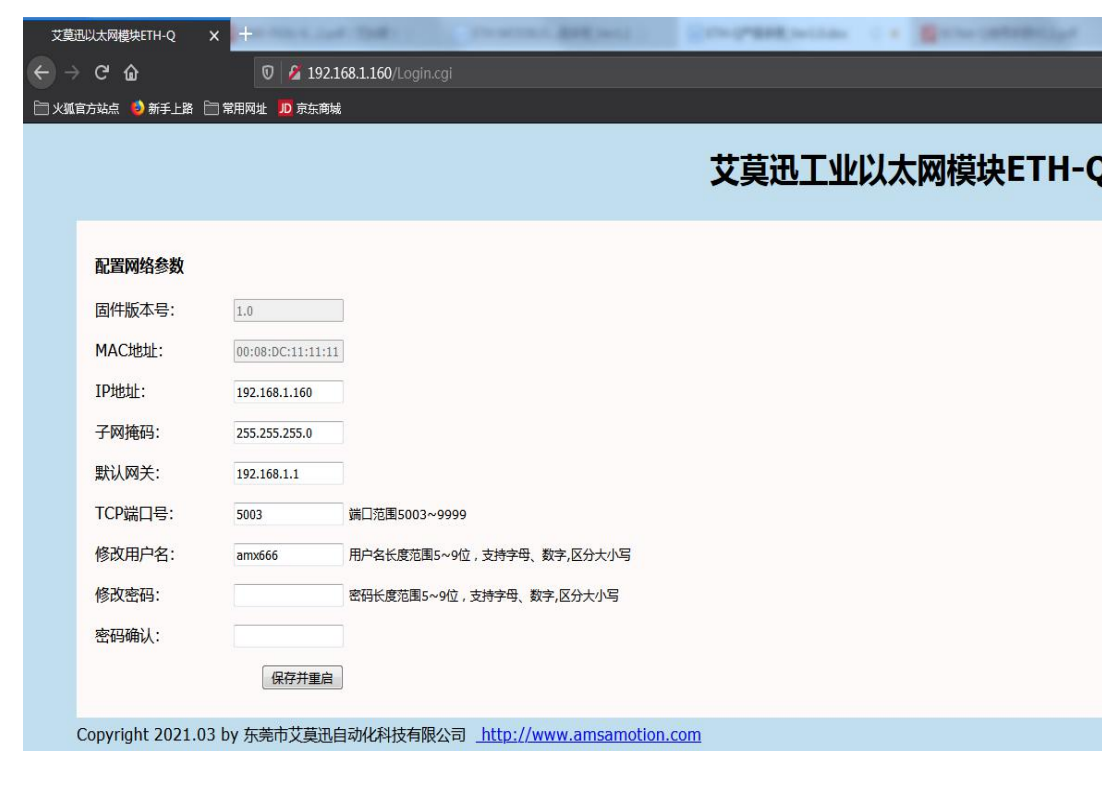

保存并重启"(SYS 灯常亮 2 秒并重新闪烁)即可生效新设置。

#### <span id="page-11-0"></span>5.5、连接三菱编程软件

注意:

①使用通用型 CPU(如 Q06UDH)通过模块网口连接编程软件或上位机、触摸屏等时,需先连接模块 HMI 口进行串口通讯(如编程线、触摸屏),方可通过网口通讯。

②通过模块网口与编程软件通讯时,即占用了固定端口号:5002 端口。

1.打开 GX Works2 编程软件后,依次点击"在线-PLC 读取"。

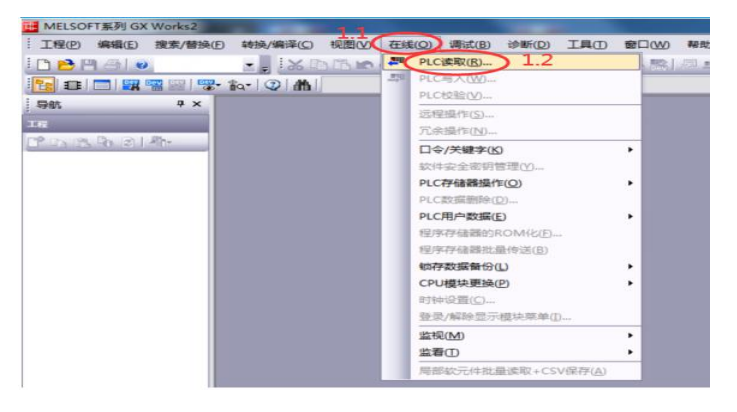

2.在弹出窗口中,选择"QCPU(Q 模式)"后,点击"确定"。

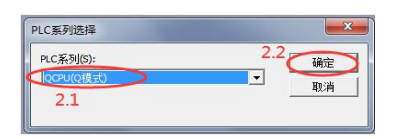

3.进入到"连接目标设置"窗口后, 双击"Ethernet Board", 然后在弹窗中点击"是"。

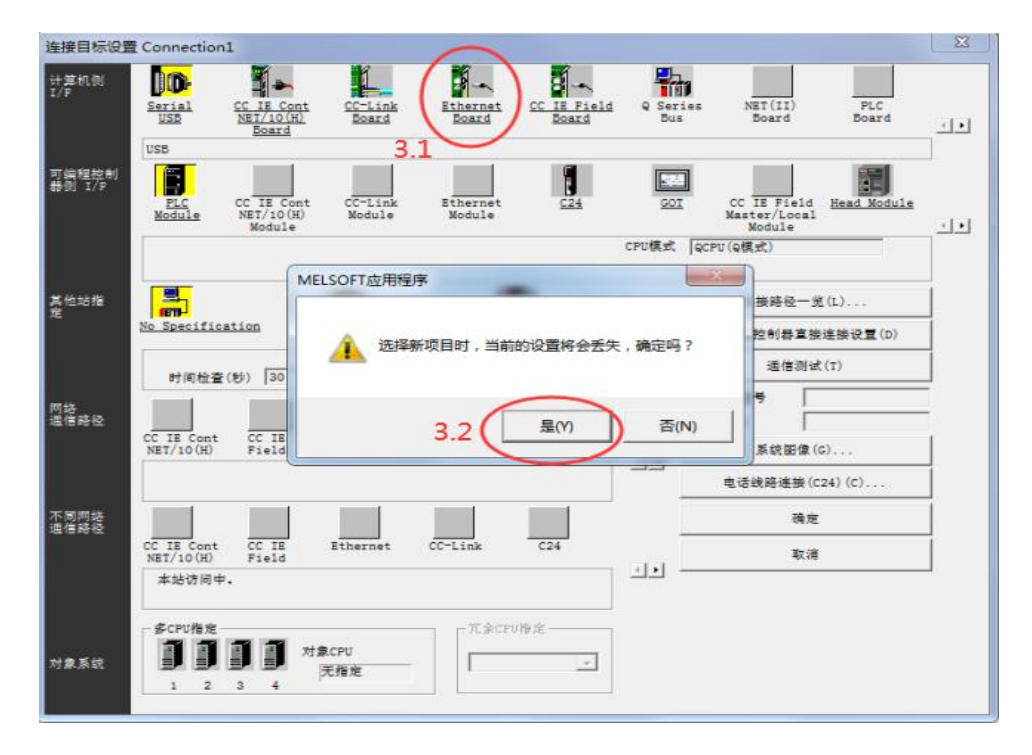

4.双击"Ethernet Module", 在弹出窗口的 IP 地址处填写模块的 IP 地址, 然后点击"确定", 其余内容

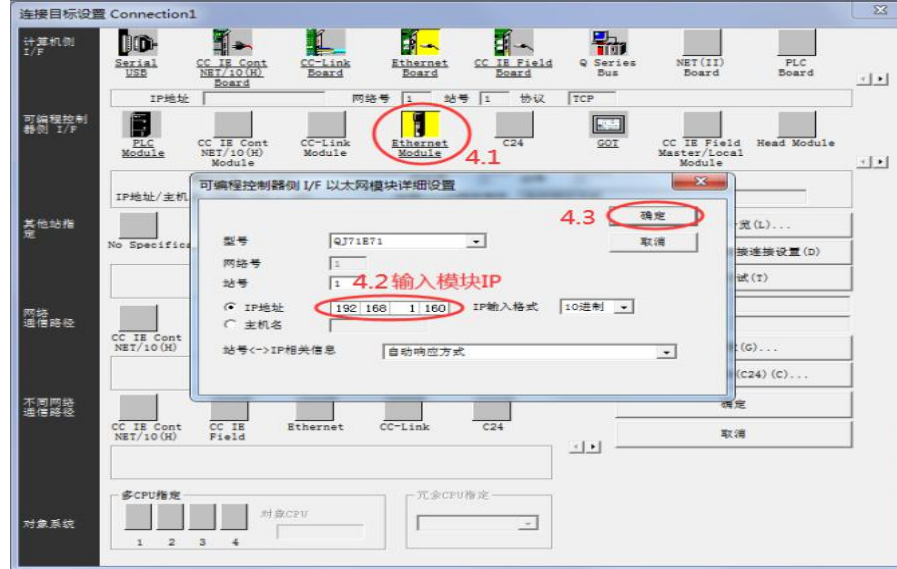

请保持默认选项。

5.接着点击"Othert Station",然后点击"通信测试",通讯成功时将弹出成功连接的窗口,然后点击"确 定"退出弹窗 (如果通讯失败, 请检查 SYS 灯是否 1 秒慢闪, 以及电脑是否可以 PING 通模块的 IP, 即电 脑 IP 和模块 IP 是否在同一网段,可参考 6.1 内容)。

最后请注意点击如下图 5.4 步骤中的"确定", 保存成功的通讯设置退出。

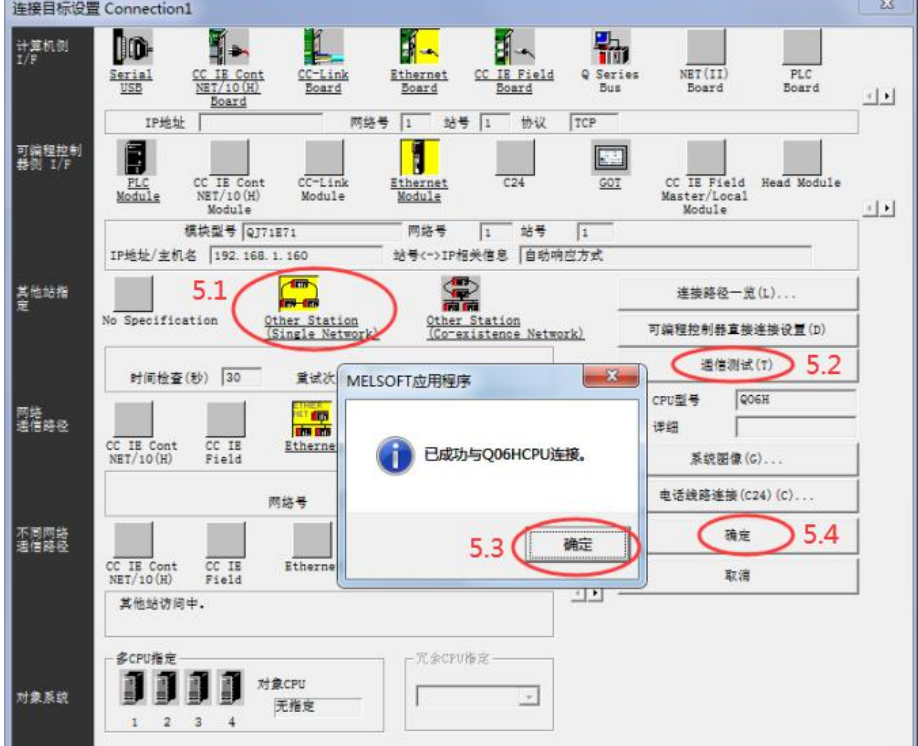

# <span id="page-13-0"></span>**六、上位机、HMI 网口通讯设置**

注意:使用通用型 CPU (如 Q06UDH)通过模块网口连接上位机或触摸屏、编程软件等时,需先连接模块 HMI 口进行串口通讯 (如编程线、触摸屏), 方可通过网口通讯。

### <span id="page-13-1"></span>6.1、与组态王(版本号 6.55)连接

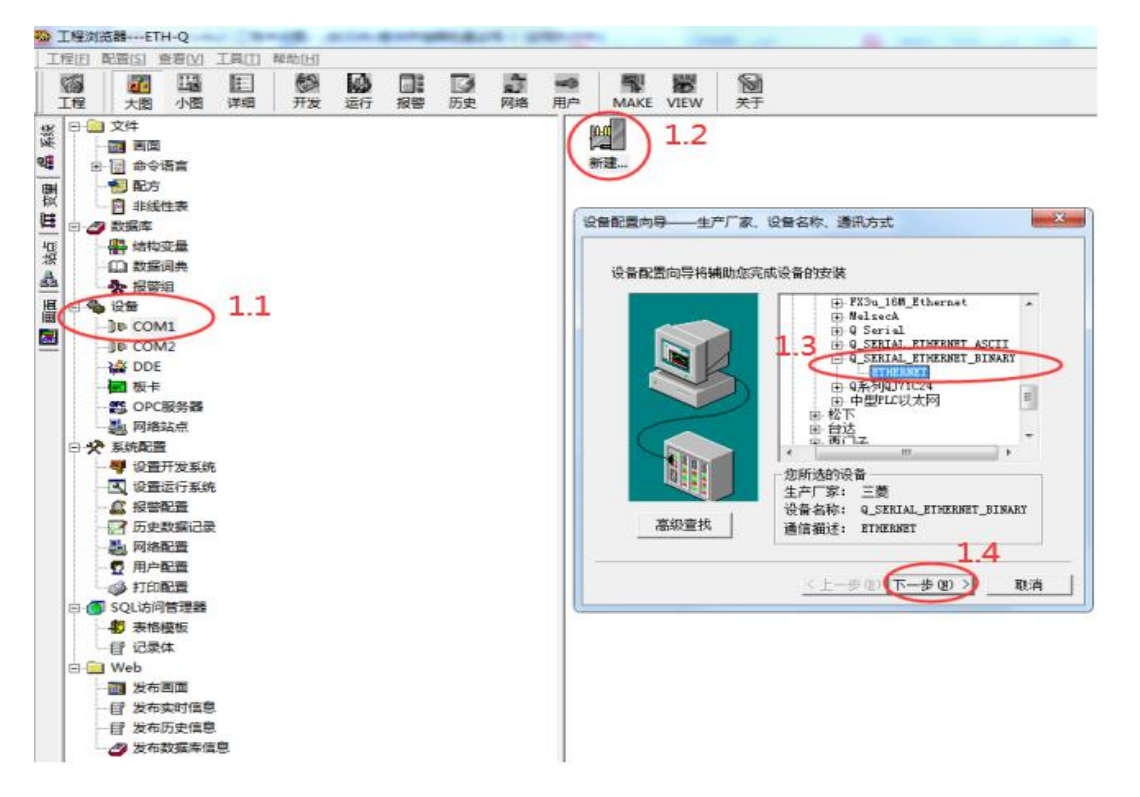

打开组态王建立新工程后,按照上图步骤新建"三菱 Q\_SERIAL\_ETHERNET\_BINARY"协议,然后下

一步。

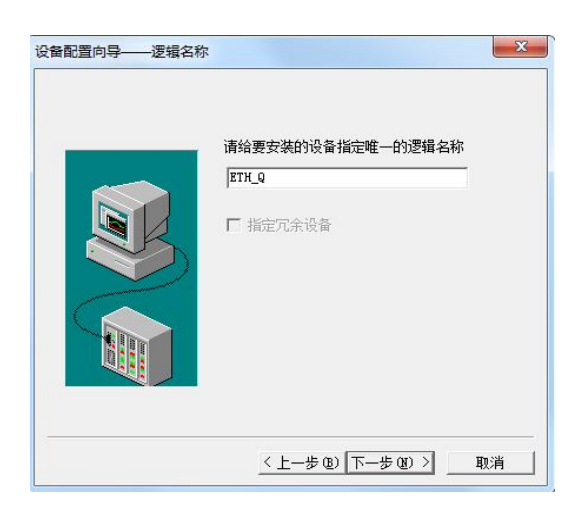

自定义输入一个逻辑名称,然后点击下一步。

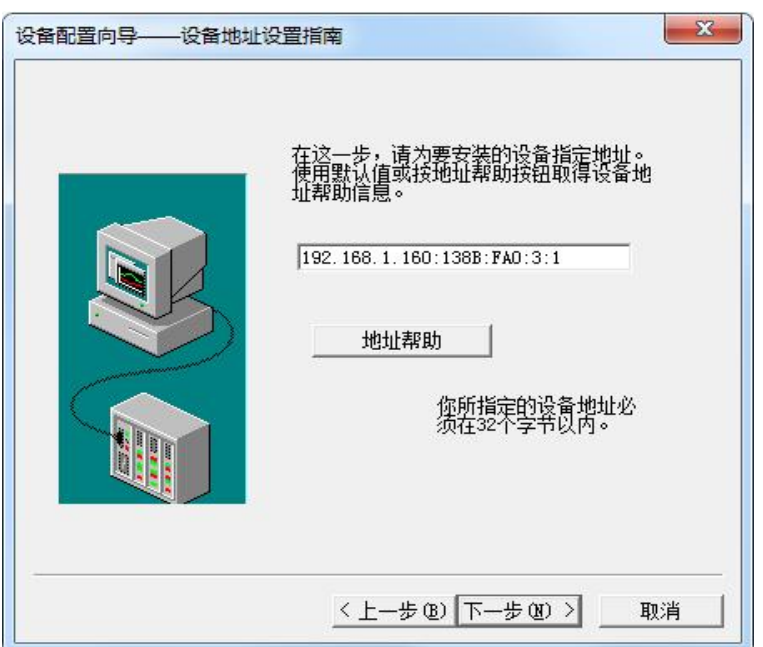

输入 ETH-Q-2P 模块的 IP 地址、模块端口号(十六进制,如 5003 转换为十六进制即 138B)、电脑 端口号 (十六进制, 如 4000 转换为十六进制即 FA0)、超时时间、协议模式 (1, 即 TCP), 之间用冒号 隔开,中间用冒号隔开(如需进一步 IP 设置规则了解,请点击地址帮助)。

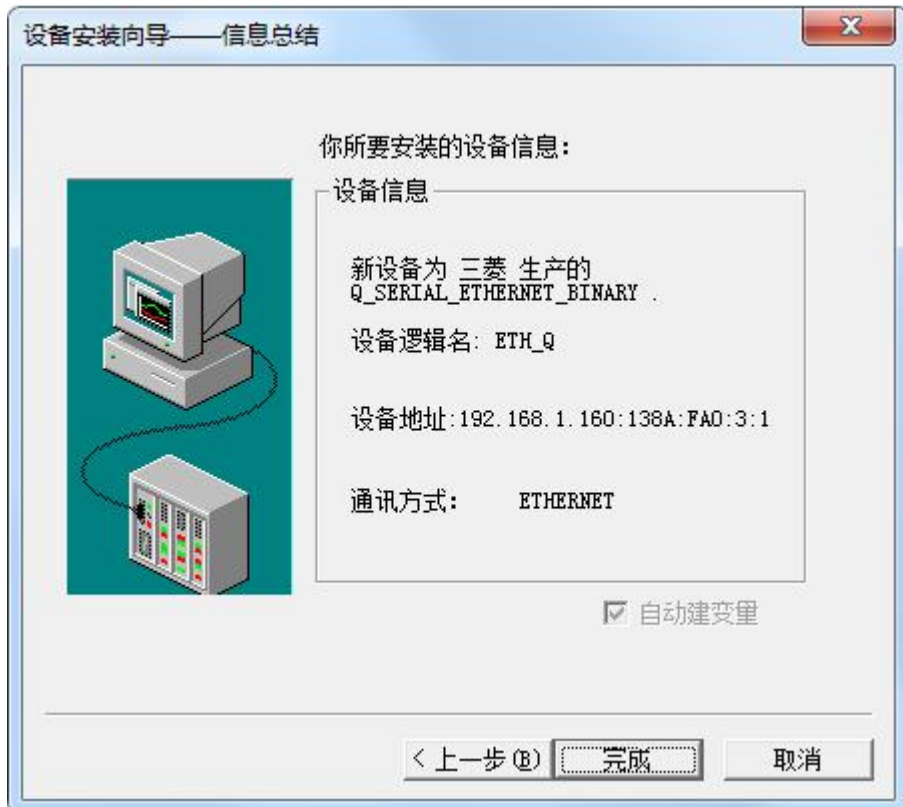

点击下一步后,直到完成即可。

# <span id="page-15-0"></span>6.2、与力控(版本号 7.1)连接

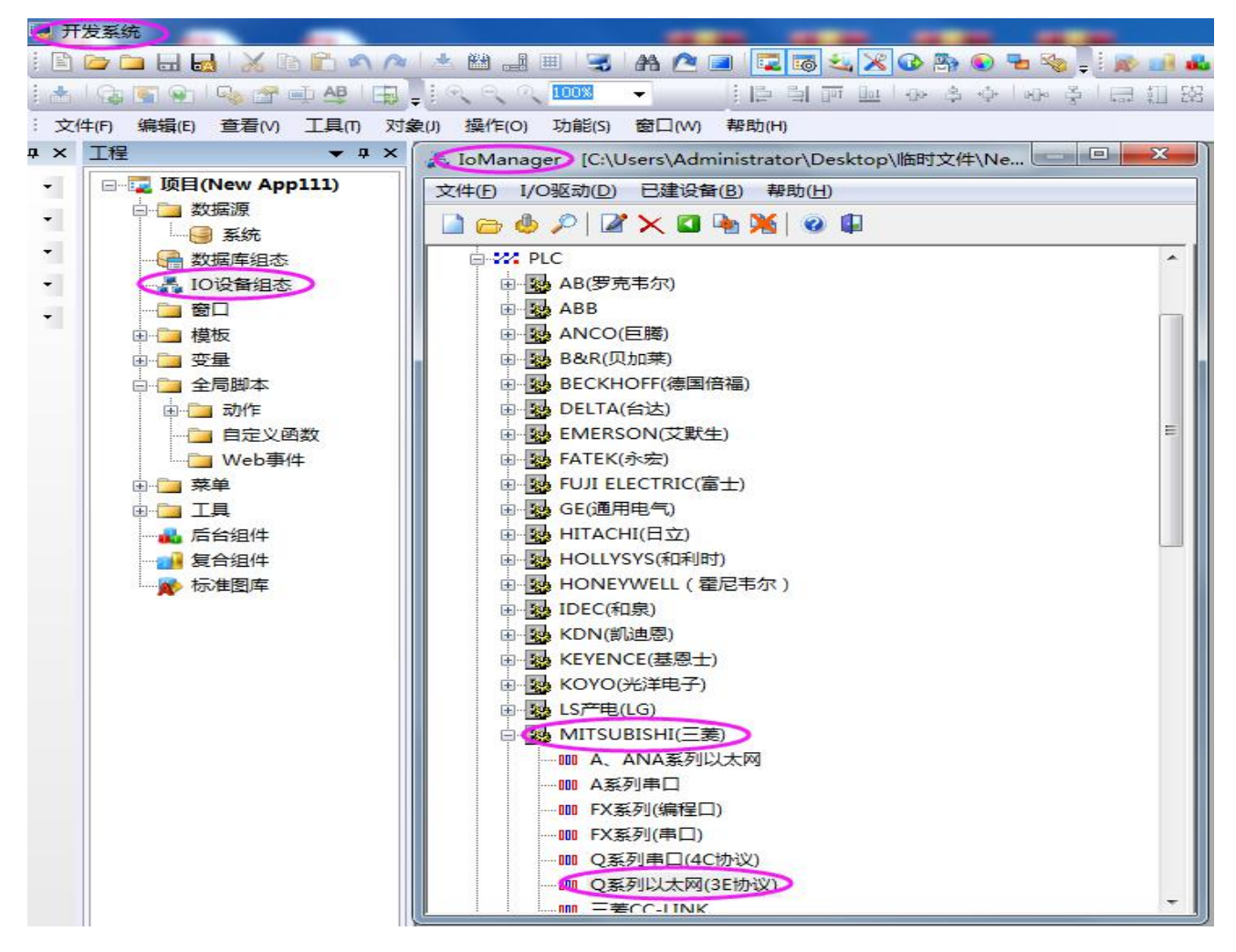

在力控软件开发系统的工程窗口项目下双击"IO 设备组态",然后在弹出的窗口中依次展开

"PLC-MITSUBISHI(三菱)",最后双击"A、ANA 系列以太网"。

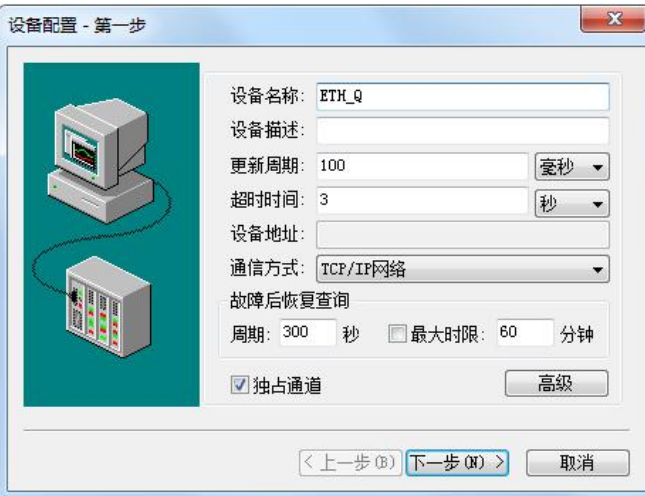

输入一个自定义"设备名称",然后点击下一步。

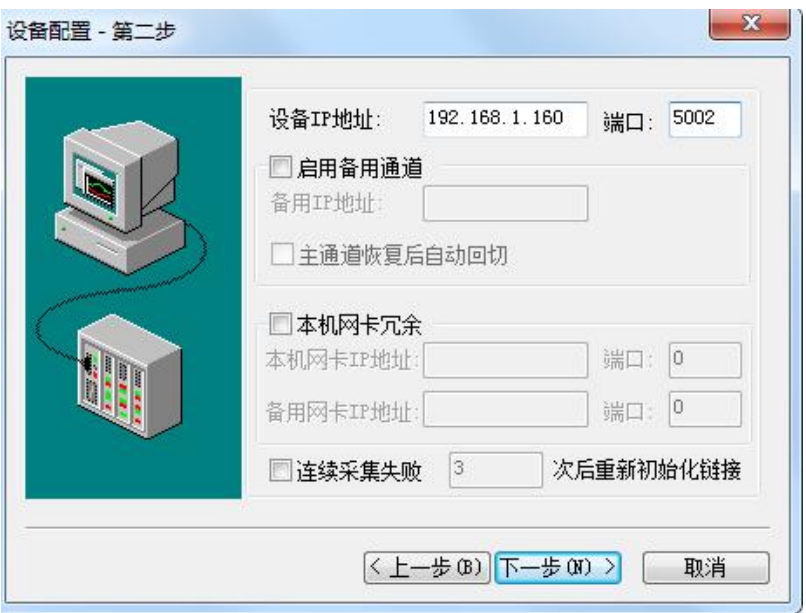

在"设备 IP 地址"输入模块的 IP 地址,以及"端口"输入模块的端口号后,点击下一步。

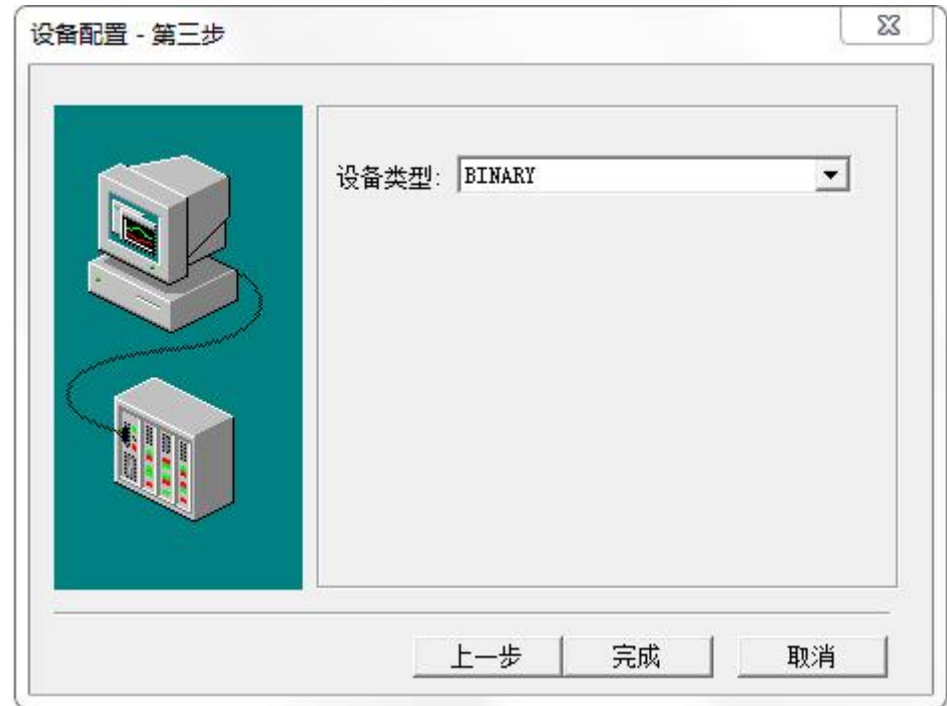

"设备类型"选择"BINARY",然后点击"完成"即可。

# <span id="page-17-0"></span>6.3、与 kepware(版本号 4.2)连接

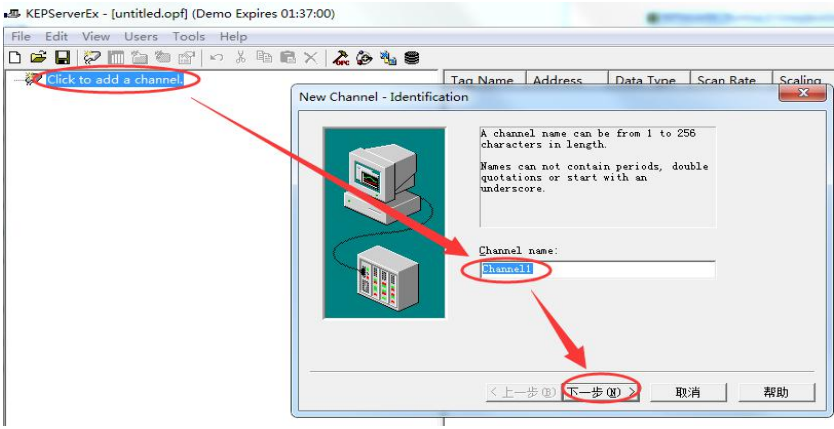

打开 KEPServerEx 软件后点击 "Click to add a channel" , 然后输入自定义通道名称, 点击下一步。

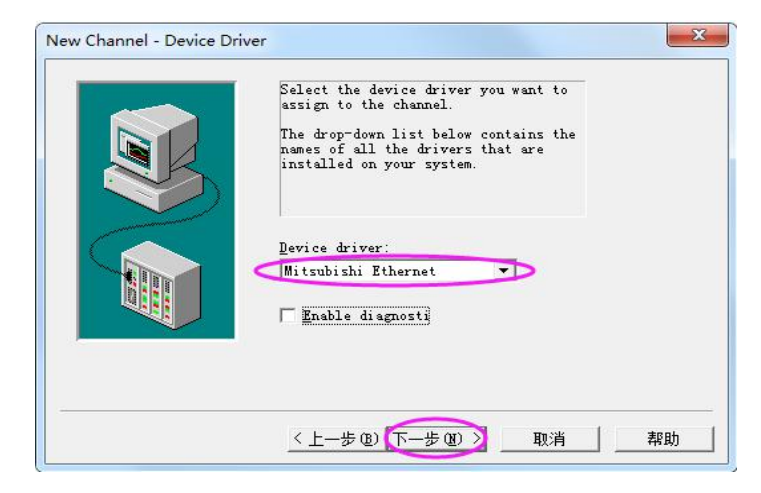

选择"Mitsubishi Ethernet"驱动后,点击下一步直至完成。

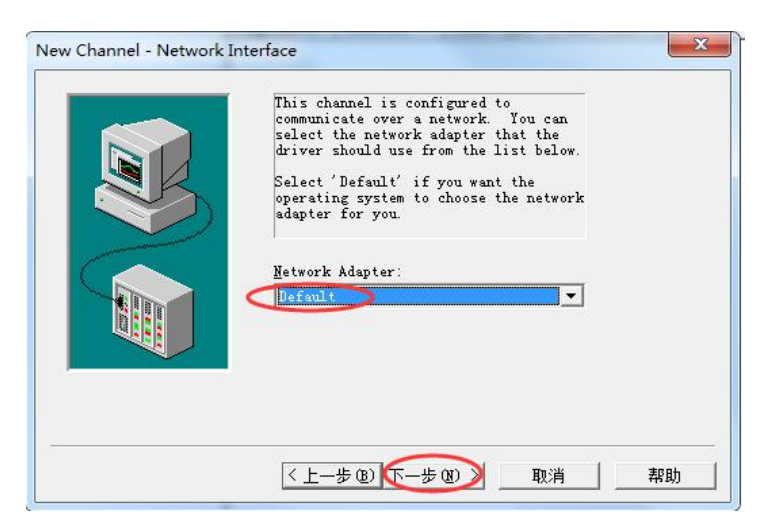

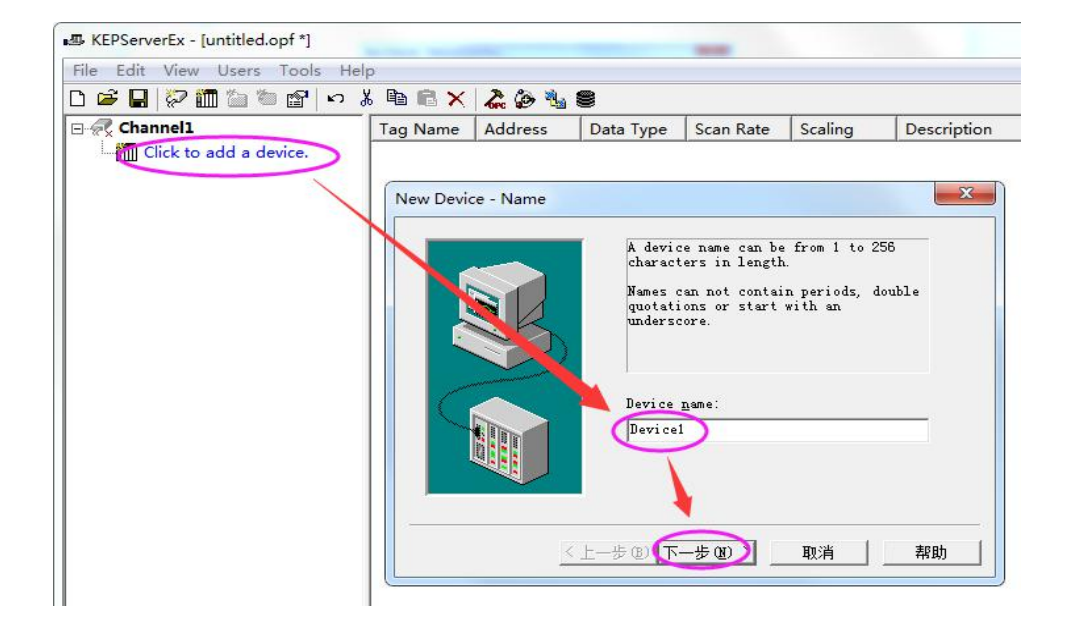

点击 "Click to add a device",输入自定义设备名称,然后点击下一步。

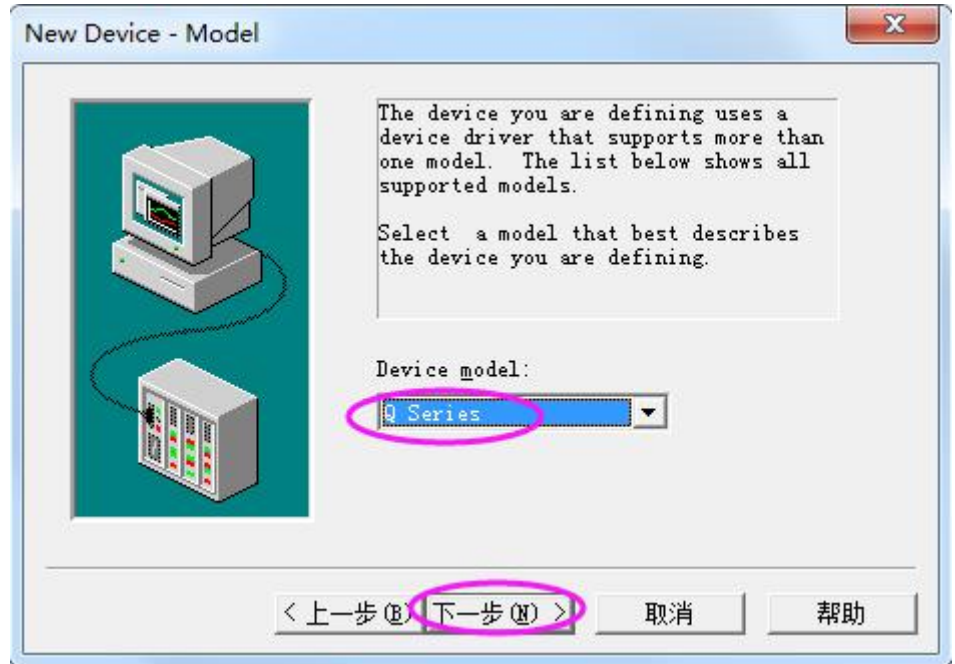

"Device model"选择"Q Series"然后点击下一步至"Device-ID"窗口。

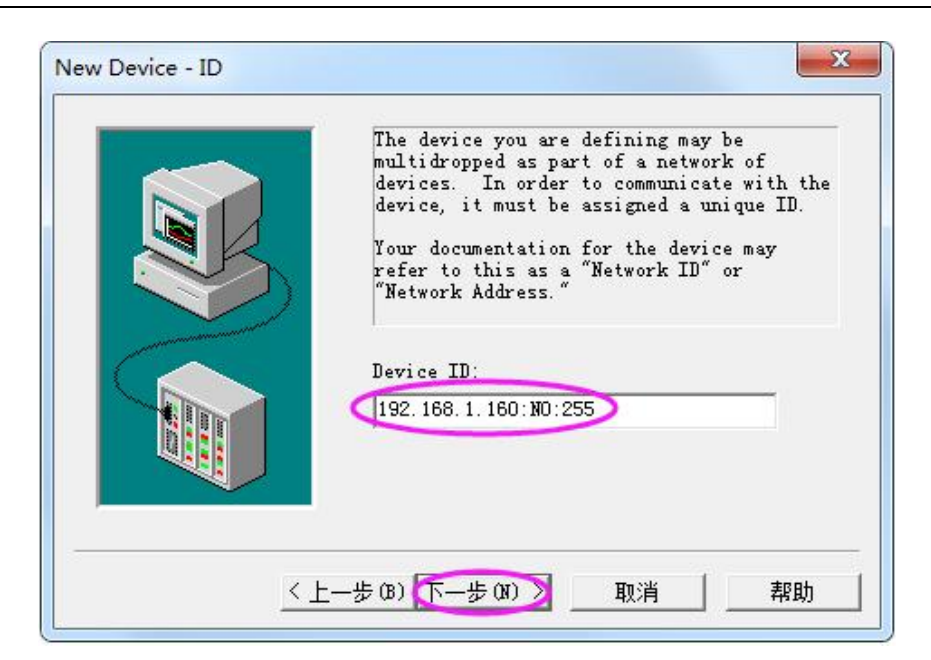

在 "Device-ID"处输入 "模块 IP 地址: N0:255", 然后点击下一步。

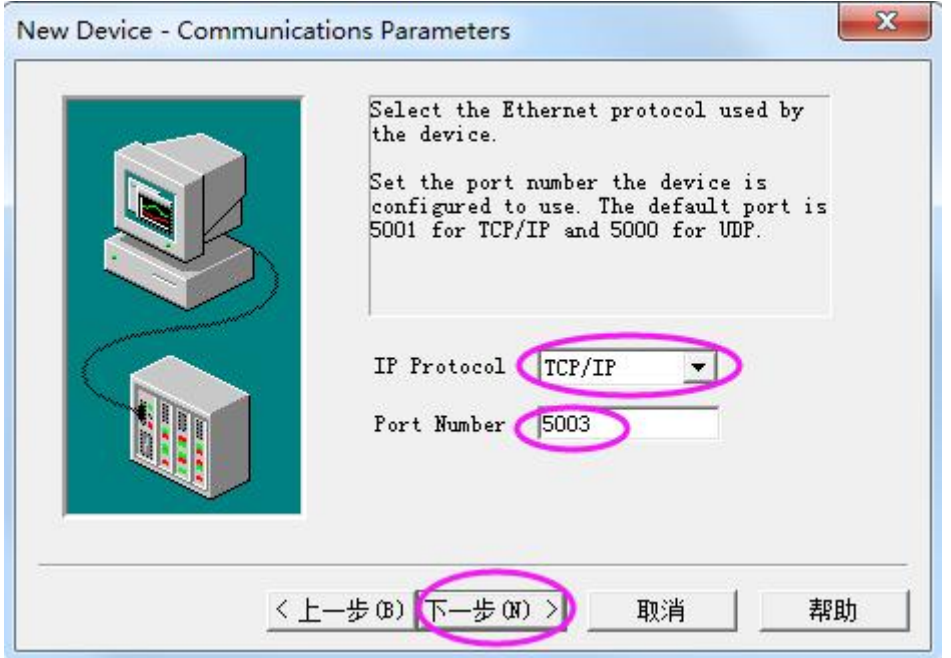

在"IP Protocol"处选择"TCP/IP", "Port Number"处填入模块端口号,然后点击下一步。

# <span id="page-20-0"></span>6.4、与昆仑通态 MCGS 嵌入式版(版本号 7.7)连接

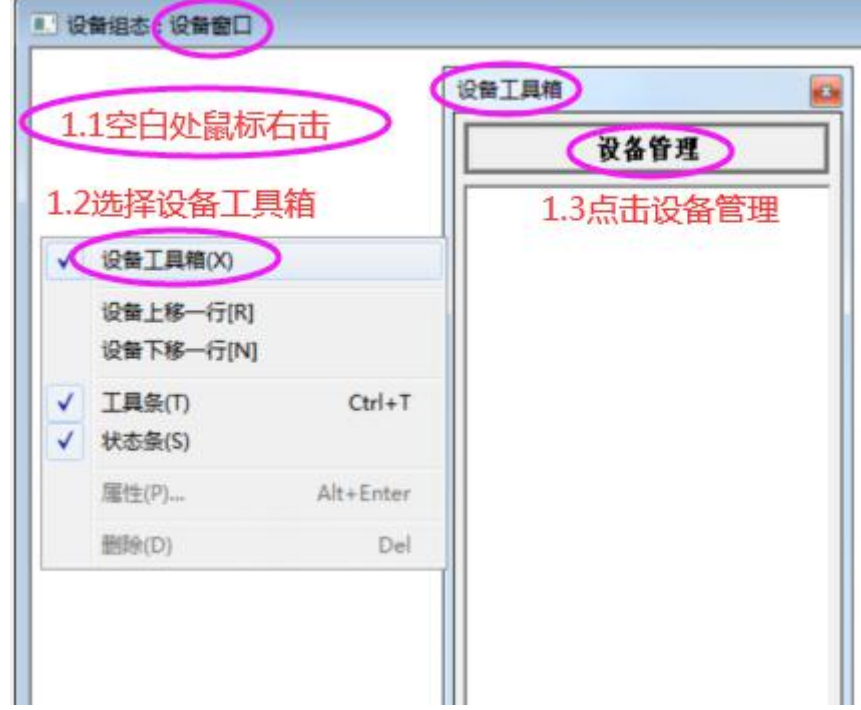

#### 按照上图 1.1-1.3 步骤打开下图的"设备管理"窗口。

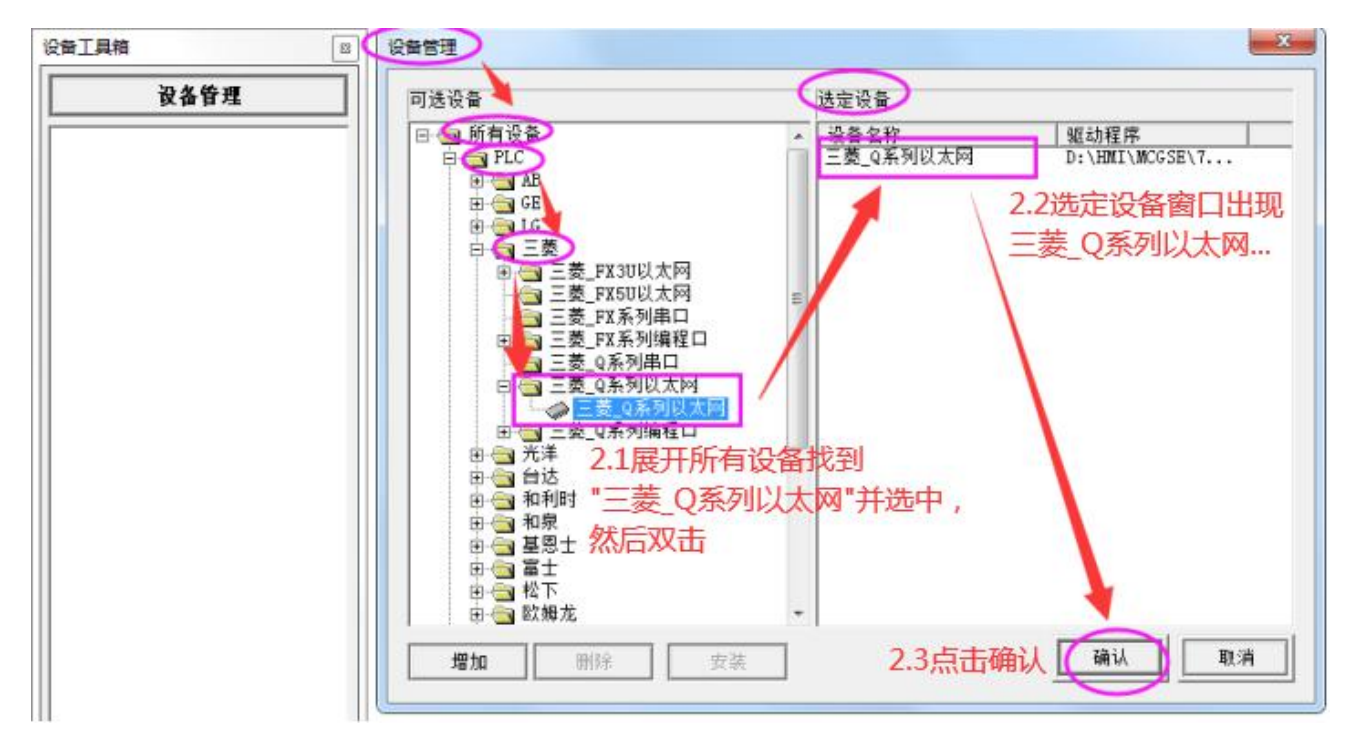

参照上图步骤将"三菱\_Q 系列以太网"设备添加至"选定设备"窗口,并点击确认。

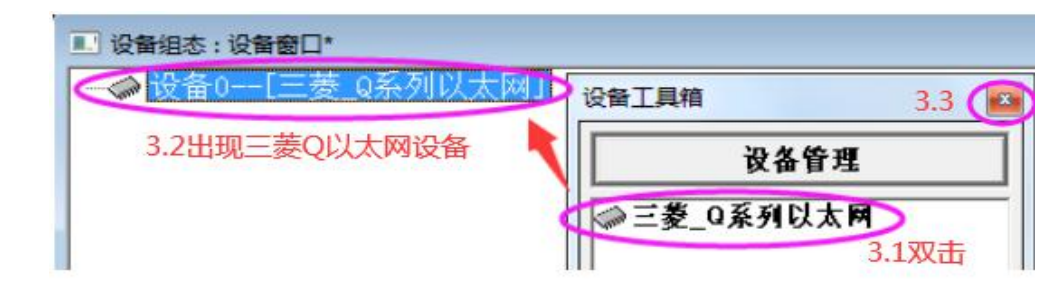

参照上图步骤将"三菱\_Q 系列以太网"添加至"设备窗口"。

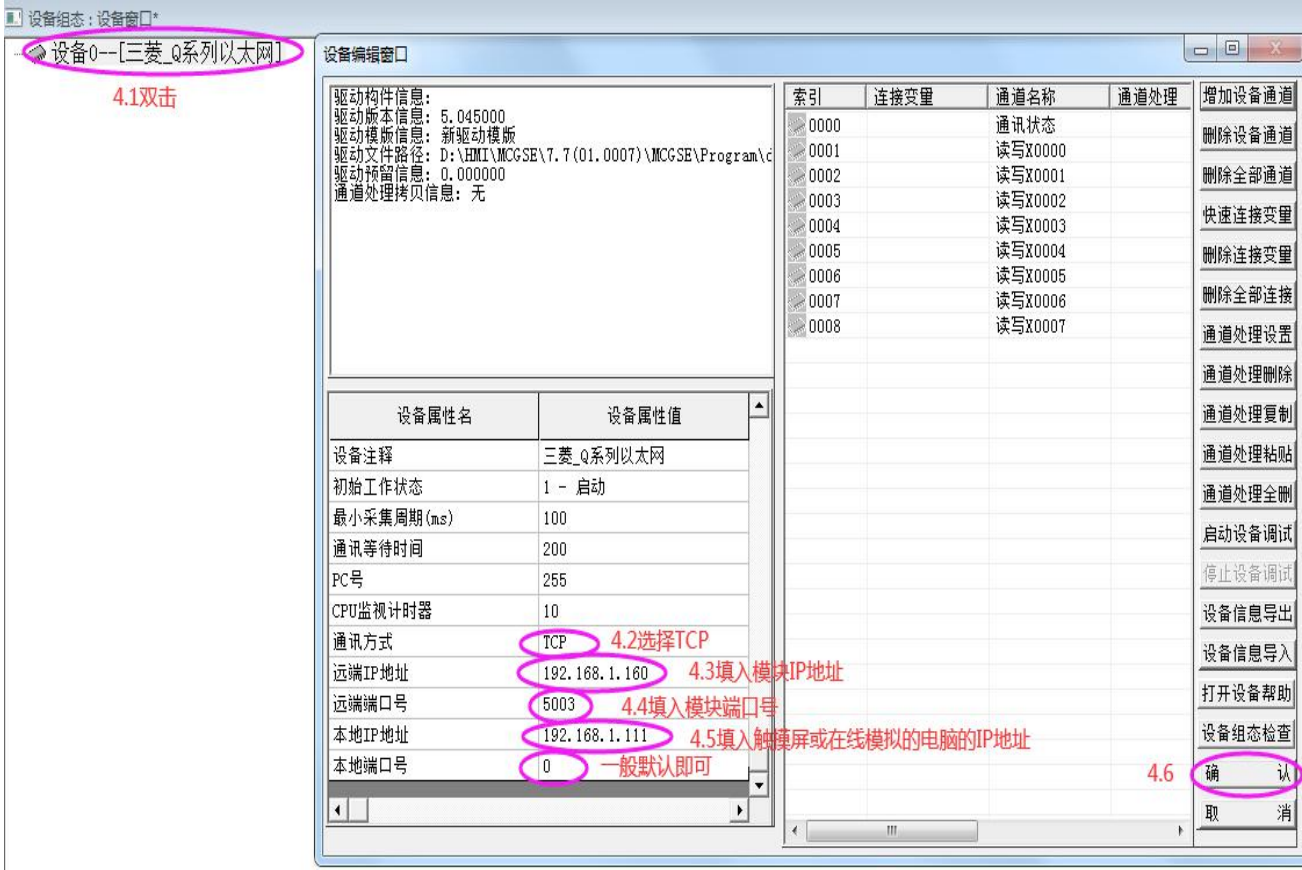

参照上图在"设备编辑窗口"中,将通讯方式选为"TCP", 远端 IP 地址和端口号填入模块的 IP 和端

口号,本地 IP 地址则填入与模块 IP 同一网段的触摸屏或者在线模拟的电脑的 IP 地址,然后点击确认。

最后关闭设备窗口时,注意保存设置,如下图点击"是"存盘,保存好以上设置并退出。

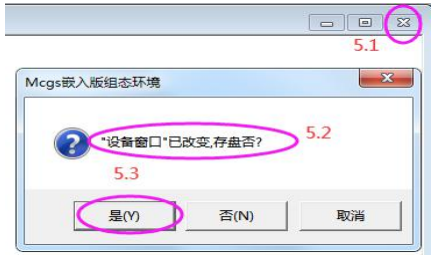

# <span id="page-22-0"></span>**修订历史**

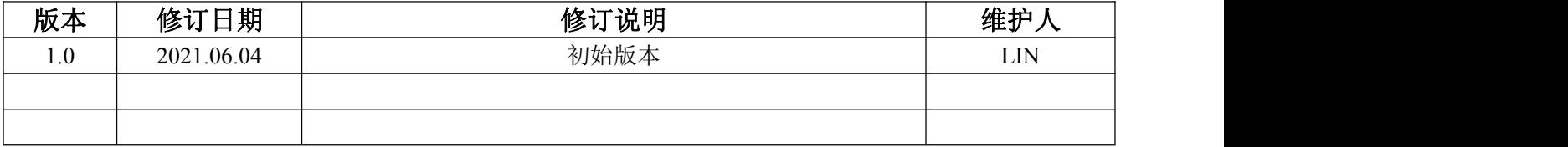

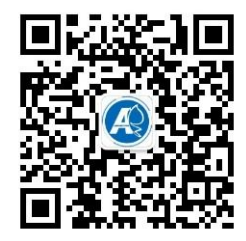

<span id="page-22-1"></span>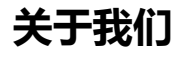

官方网站: <http://amsamotion.com> 邮箱: amx@amsamotion.com 技术热线:4001-522-518 拨 1 销售热线:4001-522-518 拨 2 公司地址:广东省东莞市南城区袁屋边艺展路 9 号兆炫制造园 B 栋 1 楼